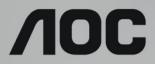

# **LCD Monitor User Manual**

P2479VWC / P2779VC

**LED Backlight** 

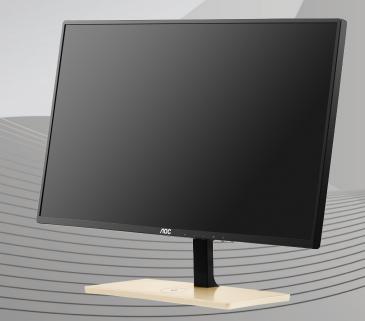

| Safety                           | 4  |
|----------------------------------|----|
| National Conventions             | 4  |
| Power                            | 5  |
| Installation                     | 6  |
| Cleaning                         | 7  |
| Other                            | 8  |
| Setup                            | 9  |
| Contents in Box                  | 9  |
| Adjusting Viewing Angle          | 10 |
| Connecting the Monitor           | 11 |
| Adjusting                        | 12 |
| Setting Optimal Resolution       | 12 |
| Windows 10                       | 12 |
| Windows 8                        | 14 |
| Windows 7                        | 16 |
| Hotkeys                          | 18 |
| OSD Setting                      | 19 |
| Luminance                        | 20 |
| Image Setup                      | 21 |
| Color Setup                      | 22 |
| Picture Boost                    | 23 |
| OSD Setup                        | 24 |
| Extra                            | 25 |
| Exit                             | 26 |
| LED Indicator                    | 26 |
| Driver                           | 29 |
| Monitor Driver                   | 29 |
| Windows 10                       | 29 |
| Windows 8                        | 33 |
| Windows 7                        | 37 |
| i-Menu                           | 41 |
| e-Saver                          | 42 |
| Screen+                          | 43 |
| Troubleshoot                     | 44 |
| Specification                    | 46 |
| General Specification (P2479VWC) | 46 |
| General Specification (P2779VC)  | 47 |
| Preset Display Modes             | 48 |
| Pin Assignments                  | 49 |
| Plug and Play                    | 50 |
| Regulation                       | 51 |
| FCC Notice                       | 51 |
| WEEE Declaration                 | 52 |
| WEEE Declaration for India       | 52 |
| RoHS Declaration for India       | 52 |
| EPA Energy Star                  | 53 |

| Service                                                         | 54 |
|-----------------------------------------------------------------|----|
| Warranty Statement for Europe                                   | 54 |
| Warranty Statement for Middle East and Africa (MEA)             | 56 |
| AOC International (Europe) B.V.                                 | 58 |
| Warranty Statement for North & South America (excluding Brazil) | 59 |
| EASE PROGRAME                                                   | 61 |

# **Safety**

### **National Conventions**

The following subsections describe notational conventions used in this document.

#### Notes, Cautions, and Warnings

Throughout this guide, blocks of text may be accompanied by an icon and printed in bold type or in italic type. These blocks are notes, cautions, and warnings, and they are used as follows:

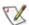

NOTE: A NOTE indicates important information that helps you make better use of your computer system.

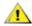

**CAUTION:** A CAUTION indicates either potential damage to hardware or loss of data and tells you how to avoid the problem.

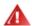

**WARNING:** A WARNING indicates the potential for bodily harm and tells you how to avoid the problem. Some warnings may appear in alternate formats and may be unaccompanied by an icon. In such cases, the specific presentation of the warning is mandated by regulatory authority.

### **Power**

The monitor should be operated only from the type of power source indicated on the label. If you are not sure of the type of power supplied to your home, consult your dealer or local power company.

The monitor is equipped with a three-pronged grounded plug, a plug with a third (grounding) pin. This plug will fit only into a grounded power outlet as a safety feature. If your outlet does not accommodate the three-wire plug, have an electrician install the correct outlet, or use an adapter to ground the appliance safely. Do not defeat the safety purpose of the grounded plug.

Unplug the unit during a lightning storm or when it will not be used for long periods of time. This will protect the monitor from damage due to power surges.

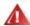

⚠️Do not overload power strips and extension cords. Overloading can result in fire or electric shock.

Lagrangian To ensure satisfactory operation, use the monitor only with UL listed computers which have appropriate configured receptacles marked between 100 - 240V ∼, Min. 5A

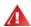

The wall socket shall be installed near the equipment and shall be easily accessible.

For use only with the attached power adapter which have CE,UL,CSA listed license (Only for monitors with power adapter).

Manufacturer:

TPV Electronics (Fujian) Co., Ltd

ADPC1938EX: INPUT:100-240VAC ,50/60HZ MAX 1.3A ,OUTPUT:19V DC ,2A ADPC1945EX :INPUT: 100-240VAC,50/60HZ MAX 1.3A ,OUTPUT:19V DC ,2.37A

### Installation

Do not place the monitor on an unstable cart, stand, tripod, bracket, or table. If the monitor falls, it can injure a person and cause serious damage to this product. Use only a cart, stand, tripod, bracket, or table recommended by the manufacturer or sold with this product. Follow the manufacturer's instructions when installing the product and use mounting accessories recommended by the manufacturer. A product and cart combination should be moved with care.

Never push any object into the slot on the monitor cabinet. It could damage circuit parts causing a fire or electric shock. Never spill liquids on the monitor.

Do not place the front of the product on the floor.

Leave some space around the monitor as shown below. Otherwise, air-circulation may be inadequate hence overheating may cause a fire or damage to the monitor.

See below the recommended ventilation areas around the monitor when the monitor is installed with the stand:

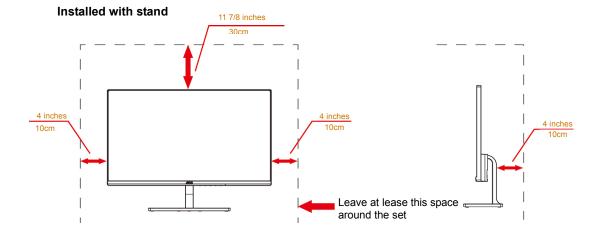

# Cleaning

Clean the cabinet regularly with cloth. You can use soft-detergent to wipe out the stain, instead of strong-detergent which will cauterize the product cabinet.

When cleaning, make sure no detergent is leaked into the product. The cleaning cloth should not be too rough as it will scratch the screen surface.

Please disconnect the power cord before cleaning the product.

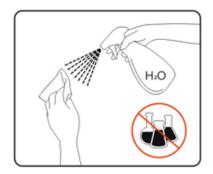

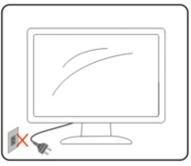

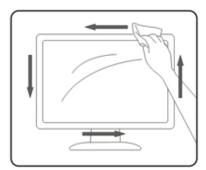

### Other

If the product is emitting a strange smell, sound or smoke, disconnect the power plug IMMEDIATELY and contact a Service Center.

Make sure that the ventilating openings are not blocked by a table or curtain.

Do not engage the LCD monitor in severe vibration or high impact conditions during operation.

For display with glossy bezel the user should consider the placement of the display as the bezel may cause disturbing reflections from surrounding light and bright surfaces.

If the phone on the base of LCD monitor when the phone calls will affect the circuit characteristics, may cause the screen to mute or screen interference.

# Setup

## **Contents in Box**

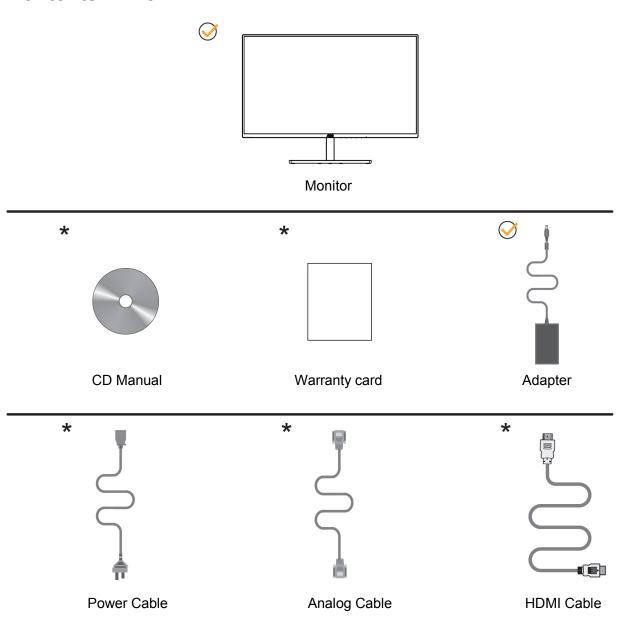

Not all signal cables (Analog,HDMI) will be provided for all countries and regions. Please check with the local dealer or AOC branch office for confirmation.

# **Adjusting Viewing Angle**

For optimal viewing, it is recommended to look at the full face of the monitor, and then adjust the monitor's angle to your own preference.

Hold the stand so you will not topple the monitor when you change the monitor's angle.

You are able to adjust the monitor's angle from -1.5° to 21.5° (P2779VC)

You are able to adjust the monitor's angle from -3° to 21.5 ° (P2479VWC)

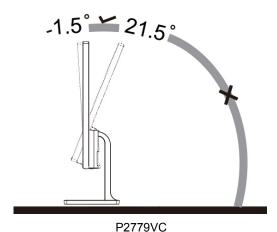

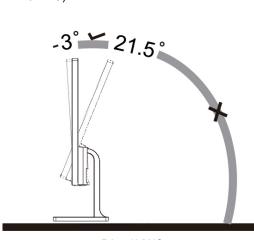

P2479VWC

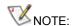

- \* Do not touch the LCD screen when you change the angle. It may cause damage or break the LCD screen.
- \* Do not put your hand close to the gap between the monitor and the base to avoid the injury when adjusting the viewing angle
- \* Do not adjust the viewing angle over 21.5 degrees in order to avoid damage.

# **Connecting the Monitor**

Cable Connections In Back of Monitor and Computer:

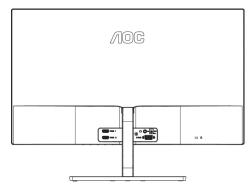

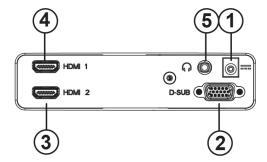

P2779VC/P2479VWC

- 1 DC port
- 2 D-SUB
- 3 HDMI-2
- 4 HDMI-1
- 5 Earphonet

To protect equipment, always turn off the PC and LCD monitor before connecting.

- 1 Connect the adapter cable to the DC port on the back of the monitor.
- 2 Connect one end of the D-Sub cable to the back of the monitor and connect the other end to the computer's D-Sub port.
- 3/4 (Optional-for machine type with HDMI function) Connect one port of HDMI cable to the back of monitor and the other port to HDMI.
- 5 (Optional-for machine type with headset function) Connect the headset to headset port in the back of monitor...

If your monitor displays an image, installation is complete. If it does not display an image, please refer Troubleshooting.

# **Adjusting**

# **Setting Optimal Resolution**

#### Windows 10

#### For Windows 10:

- Right click START.
- Click "CONTROL PANEL".

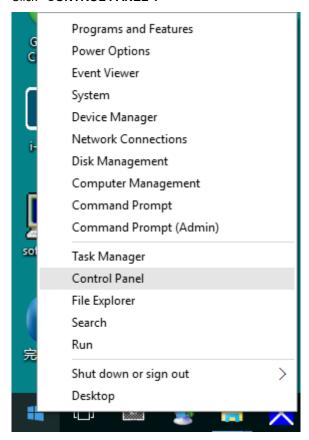

· Click "DISPLAY".

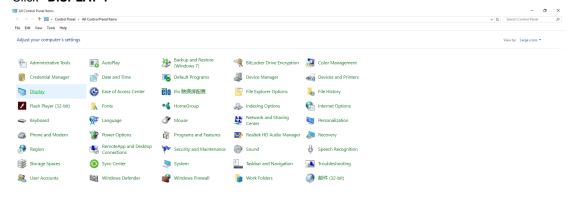

Click on the "Change display settings" button.

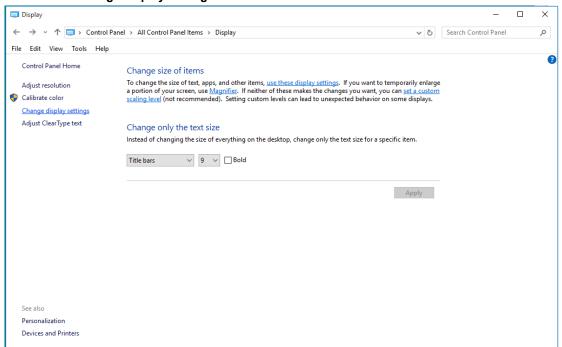

Set the resolution SLIDE-BAR to Optimal preset resolution.

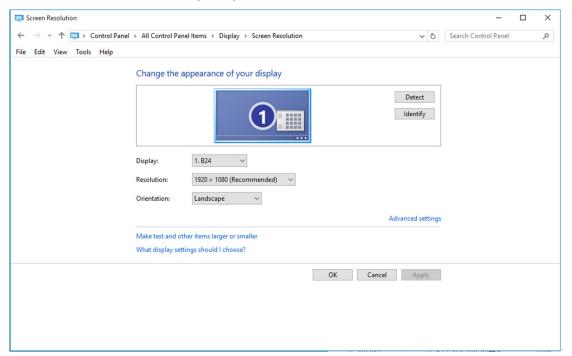

#### Windows 8

#### For Windows 8:

· Right click and click All apps at the bottom-right of the screen.

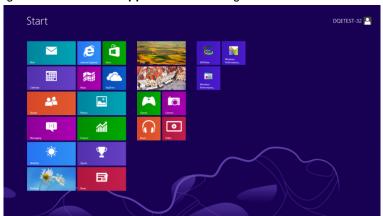

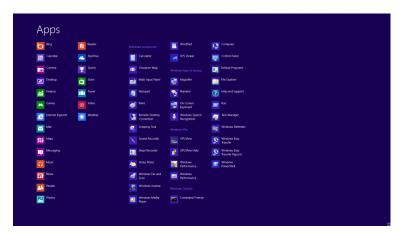

- Set the "View by" to "Category".
- Click "Appearance and Personalization".

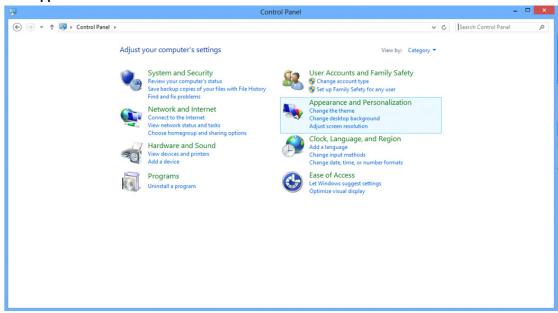

· Click "DISPLAY".

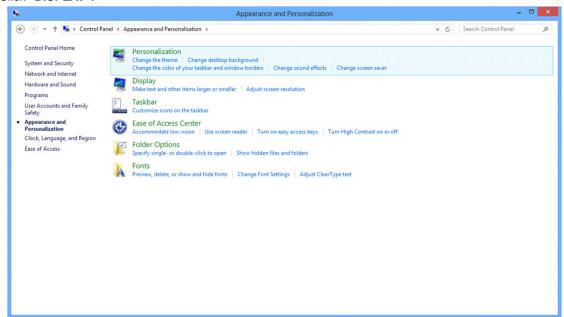

• Set the resolution **SLIDE-BAR** to Optimal preset resolution

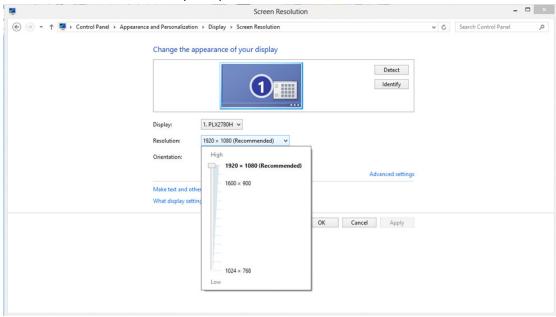

#### Windows 7

#### For Windows 7:

- · Click START.
- Click "CONTROL PANEL".

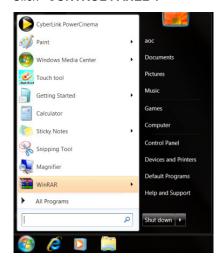

Click "Appearance".

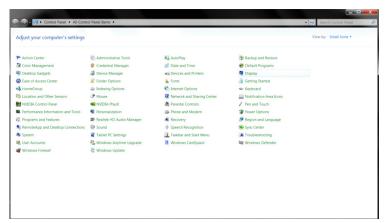

Click "DISPLAY".

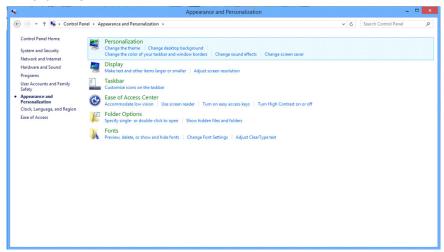

• Click on the "Change display settings" button.

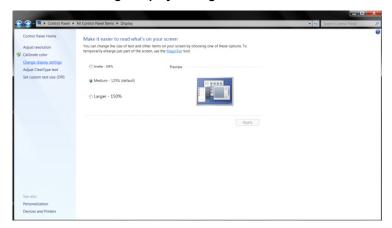

• Set the resolution **SLIDE-BAR** to Optimal preset resolution

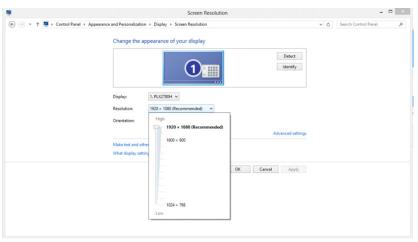

# **Hotkeys**

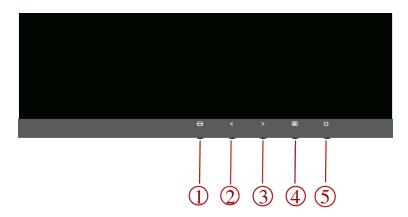

#### P2779VC / P2479VWC

| 1 | Source/Auto/Exit      |
|---|-----------------------|
| 2 | Qi/<                  |
| 3 | Volume /Image Ratio/> |
| 4 | Menu/Enter            |
| 5 | Power                 |

#### Power

Press the Power button to turn on/off the monitor.

#### Volume /Image Ratio />

When there is no OSD, press Volume adjust volume.(HDMI)

When there is no OSD, press Volume adjust Image Ratio.(D-SUB)

#### Qi/<

When there is no OSD, Press the "<" button to activate wireless charger menu.

Press "-" or "+" button to select QI on/off, default is off

#### Auto / Exit

When there is no OSD, press Auto / Exit button continuously about 2 second to do auto configure.

#### Source hot key

When the OSD is closed, press Source button will be Source hot key function. Press Source button to select the input source showed in the message bar, press Menu/Enter button to change to the source selected.

## **OSD Setting**

Basic and simple instruction on the control keys.

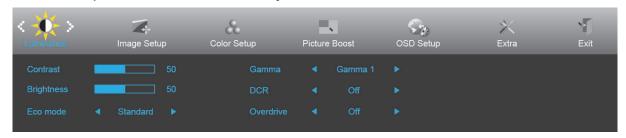

- 1. Press the MENU-button to activate the OSD window.
- 2. Press < or > to navigate through the functions. Once the desired function is highlighted, press the MENU-button to activate it. If there is a sub-menu, press < or > to navigate through the sub-menu functions.
- 3. Press < or > to change the settings of the selected function. Press adjust any other function, repeat steps 2-3.
- 4. OSD Lock Function: To lock the OSD, press and hold the MENU-button while the monitor is off and then press U power button to turn the monitor on. To un-lock the OSD press and hold the MENU-button while the monitor is off and then press U power button to turn the monitor on.

#### Notes:

- 1. If the product has only one signal input, the item of "Input Select" is disabled.
- 2. If the product screen size is 4:3 or input signal resolution is native resolution, the item of "Image Ratio" is disabled.
- 3. One of Clear vision, DCR, Color Boost, and Picture Boost functions is activated; the other three functions are turned off accordingly.

### Luminance

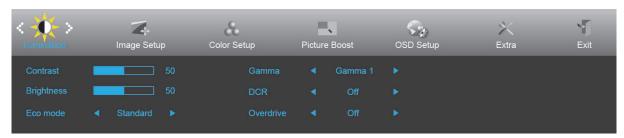

- 1. Press **IIII MENU** (Menu) to display menu.
- 2. Press < or > to select (Luminance), and press **MENU** to enter.
- 3. Press < or > to select submenu.
- 4. Press < or > to adjust.
- 5. Press AUTO to exit.

|            | Contrast            | 0-100       |                      | Contrast from Digital-register. |
|------------|---------------------|-------------|----------------------|---------------------------------|
| Brightness | 0-100               |             | Backlight Adjustment |                                 |
|            | Standard            | <b>&gt;</b> | Standard Mode        |                                 |
|            |                     | Text        | T                    | Text Mode                       |
|            | Eco mode            | Internet    |                      | Internet Mode                   |
|            | Eco mode            | Game        | بنفق                 | Game Mode                       |
| <b>A</b>   | - <del>\</del> \(\) | Movie       | <b>6</b>             | Movie Mode                      |
| -0-        |                     | Sports      | 3º                   | Sports Mode                     |
| ,          |                     | Gamma1      |                      | Adjust to Gamma 1               |
|            | Gamma               | Gamma2      |                      | Adjust to Gamma 2               |
|            |                     | Gamma3      |                      | Adjust to Gamma 3               |
|            |                     | Off         |                      | Disable dynamic contrast ratio  |
|            | DCR                 | On          | DCR                  | Enable dynamic contrast ratio   |
|            |                     | Weak        |                      |                                 |
|            | O combridge         | Medium      |                      | A divisat the graph and times   |
|            | OverDrive           | Strong      |                      | Adjust the response time.       |
|            |                     | Off         |                      |                                 |

### **Image Setup**

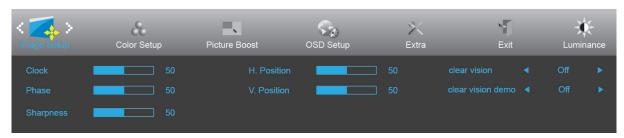

- 1. Press III MENU (Menu) to display menu.
- 2. Press < or > to select (Image Setup), and press **MENU** to enter.
- 3. Press < or > to select submenu.
- 4. Press < or > to adjust.
- 5. Press **AUTO** to exit.

|   | Clock             | 0-100                        | Adjust picture Clock to reduce Vertical-Line noise.   |
|---|-------------------|------------------------------|-------------------------------------------------------|
|   | Phase             | 0-100                        | Adjust Picture Phase to reduce Horizontal-Line noise. |
|   | Sharpness         | 0-100                        | Adjust picture sharpness.                             |
| • | H.Position        | 0-100                        | Adjust the horizontal position of the picture.        |
|   | V.Position        | 0-100                        | Adjust the vertical position of the picture.          |
|   | Clear vision      | Off/ Weak/<br>Medium/ Strong | Off                                                   |
|   | Clear vision demo | Off/ON                       | Off                                                   |

## **Color Setup**

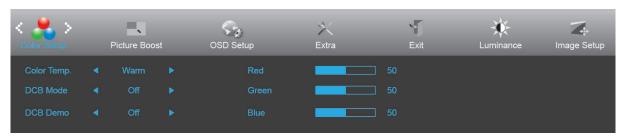

- 1. Press **IIII MENU** (Menu) to display menu.
- 2. Press < or > to select (Color Setup), and press **MENU** to enter.
- 3. Press < or > to select submenu.
- 4. Press < or > to adjust.
- 5. Press **AUTO** to exit.

|  |                          |              |        | Recall Warm Color Temperature from EEPROM.   |
|--|--------------------------|--------------|--------|----------------------------------------------|
|  |                          | Normal       |        | Recall Normal Color Temperature from EEPROM. |
|  |                          | Cool         |        | Recall Cool Color Temperature from EEPROM.   |
|  | Color Temp.              | sRGB         |        | Recall SRGB Color Temperature from EEPROM.   |
|  |                          |              | Red    | Red gain from Digital-register.              |
|  |                          | User         | Green  | Green gain from Digital-register.            |
|  |                          |              | Blue   | Blue gain from Digital-register.             |
|  | Full Enhance Nature Skin | Full Enhance | ON/OFF | Disable or Enable Full Enhance Mode.         |
|  |                          | Nature Skin  | ON/OFF | Disable or Enable Nature Skin Mode.          |
|  | DCB Mode                 | Green Field  | ON/OFF | Disable or Enable Green Field Mode.          |
|  |                          | Sky-blue     | ON/OFF | Disable or Enable Sky-blue Mode.             |
|  |                          | AutoDetect   | ON/OFF | Disable or Enable AutoDetect Mode.           |
|  | DCB Demo                 |              | ON/OFF | Disable or Enable Demo.                      |

### **Picture Boost**

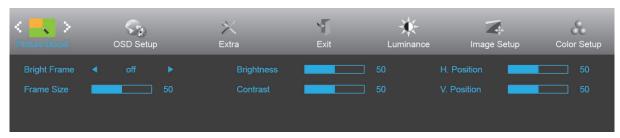

- 1. Press III MENU (Menu) to display menu.
- 2. Press < or > to select (Picture Boost), and press **MENU** to enter.
- 3. Press  $\leq$  or > to select submenu.
- 4. Press < or > to adjust.
- 5. Press AUTO to exit.

| Bright Frame | ON/OFF | Enable/Disable Bright Frame                 |
|--------------|--------|---------------------------------------------|
| Frame Size   | 14-100 | Adjust the Size of the Frame                |
| Brightness   | 0-100  | Brightness Adjustment for Enhance Area      |
| Contrast     | 0-100  | Contrast Adjustment for Enhance Area        |
| H. position  | 0-100  | Adjust the horizontal position of the Frame |
| V. position  | 0-100  | Adjust the vertical position of the Frame   |

### **OSD Setup**

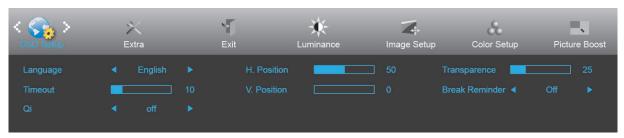

- 1. Press **IIII MENU** (Menu) to display menu.
- 2. Press < or > to select (OSD Setup), and press **MENU** to enter.
- 3. Press < or > to select submenu.
- 4. Press < or > to adjust.
- 5. Press AUTO to exit.

|   | Language          |          | Select the OSD language                                         |
|---|-------------------|----------|-----------------------------------------------------------------|
|   | Timeout           | 5-120    | Adjust the OSD timeout.                                         |
|   | H. Position       | 0-100    | Adjust the horizontal position of the OSD.                      |
|   | V. Position       | 0-100    | Adjust the vertical position of the OSD.                        |
| - | Transparence      | 0-100    | Adjust the OSD                                                  |
|   | Break<br>Reminder | ON/OFF   | Break Reminder if the user continuely work for mare than 1 hurs |
|   | Qi                | On / Off | Wireless changer turn on or off                                 |

### **Extra**

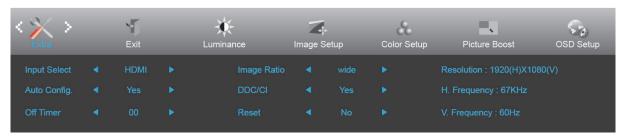

- 1. Press **IIIIMENU** (Menu) to display menu.
- 2. Press < or > to select > (Extra), and press **MENU** to enter.
- 3. Press < or > to select submenu.
- 4. Press < or > to adjust.
- 5. Press **AUTO** to exit.

| Input Select  | Auto / D-SUB / HDMI1/ HDMI2 | Select input signal source.                                  |
|---------------|-----------------------------|--------------------------------------------------------------|
| Auto Config.  | Yes / No                    | Auto adjust.the picture to default.                          |
| <br>Off Timer | 0-24 hrs                    | Select DC off time.                                          |
| Image Ratio   | wide or 4:3                 | Select wide or 4:3 format for display.                       |
| DDC/CI        | Yes / No                    | Turn on or off DDC/CI Support.                               |
| Reset         | Yes / No                    | Reset the menu to default.                                   |
| Information   |                             | Show the information of the main image and sub-image source. |

### Exit

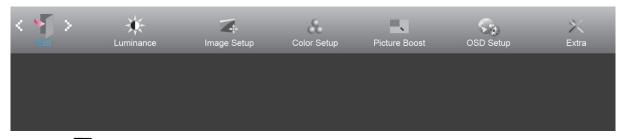

- 1. Press III MENU (Menu) to display menu.
- 2. Press < or > to select (Exit), and press **MENU** to enter.
- 3. Press **AUTO** to exit.

| <b>&gt;</b> | Exit | Exit the main OSD |
|-------------|------|-------------------|
|             |      |                   |

## **LED Indicator**

| Status          | LED Color |
|-----------------|-----------|
| Full Power Mode | White     |
| Power Saving    | Orange    |

# **Wireless Charging**

- The wireless charging cover and mobile device should be purchased separately.
- If wireless charging does not work, check your mobile device first. Ensure that the device supports wireless charging and is not broken.
- Wireless charging times can vary, depending on the mobile device position, the wireless charging cover/module, and battery life.
- For (Qi-certified) devices that can be wirelessly charged, go the following website: (http://www.wirelesspowerconsortium.com)

#### LED indications for each status

| Туре           | Orange LED                        | White LED                             |
|----------------|-----------------------------------|---------------------------------------|
| Power on       | Blink 3 times in 3 seconds. (Turn | Blink 3 times in 3 seconds. (Turn off |
|                | off after blinks)                 | after blinks)                         |
| Standby        | Off                               | Off                                   |
| Charging       | On                                | Off                                   |
| Fully Charged  | Off                               | On                                    |
| Fault Detected | Off                               | Blink 2 times in 2 seconds. (Repeat   |
|                |                                   | it after 5 seconds)                   |
| FOD            | Off                               | Blink 4 times in 4 seconds. (Repeat   |
|                |                                   | it after 5 seconds)                   |

Indications can vary, depending on the mobile device and wireless charging cover

#### Wireless module Information

| Operating Voltage        | 4.75 5.25V (DC)                   |
|--------------------------|-----------------------------------|
| Nominal Input Voltage    | 5.0V (DC)                         |
| Input Current            | Typical 1.8A (2.0 A acceptable)   |
| Stand by Power           | Less than 0.3 Watt (Without load) |
| Operating Frequency      | 125KHz ~ 205KHz                   |
| Operating Frequency      | 125KHz ~ 200KHz (for India)       |
| Guarantee Received Power | Max 5W (Received Power)           |
| Output Voltage           | 5V                                |
| Output Current           | Max 1A                            |

#### **Precautions**

- This wireless charging monitor is compatible with Qi-certified devices (receivers).
- This monitor uses a magnetic induction system and has obtained Qi certification for wireless charging from the Wireless Power Consortium (WPC).
- The monitor can charge mobile devices made according to Qi standards.
- Do not use the monitor to charge a device that has not been manufactured according to Qi standards(certification).
- Make sure to use the standard monitor adapter that came with the monitor.

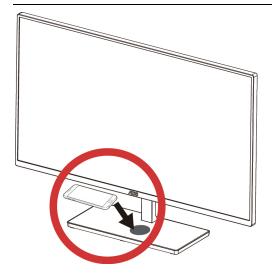

- 1. Connect the adapter to the monitor,
- 2. then check the effective wireless charging range indicated on the stand.
- 3. Next, place your mobile device in the centre of the range.
- 4. Make sure that the device supports wireless charging.
- 5. After placing the mobile device in the correct position, make sure that the device starts charging.
- 6. The charging progress is indicated by the LED at the bottom of the stand, in addition to charging icon notifications on the device.
- Do not place a metallic object, such as a coin, under the mobile device in the wireless charging area. An
  external accessory made out of metal can interfere with the charging progress.
- Do not place an object other than your mobile device in the wireless charging area.
- Make sure that the monitor and the charging area are clean before charging. There should be no water, dust or other foreign substances in the charging area.
- Charging may not work if there is a wireless pager or a device that generates strong radio waves, such as a radio or microwave
- Placing an object that has a magnet, such as a credit card, phone card, bankbook and transportation ticket, in the wireless charging area can damage data contained in the object. Take extra care to prevent data loss.
- An object larger than 2mm, including an accessory and wireless charging cover, can interfere with charging.
   Remove any unnecessary object before charging your device.
- Do not clean the monitor using alcohol or benzene.
- Do not transform, repair, modify or disassemble the monitor.
- OSD menu to make sure that wireless charging is set to On (P19)
- After charging is complete, remove the mobile device from the monitor.

# **Driver**

### **Monitor Driver**

#### Windows 10

- Start Windows® 10
- Right click START.
- Click "Control Panel".

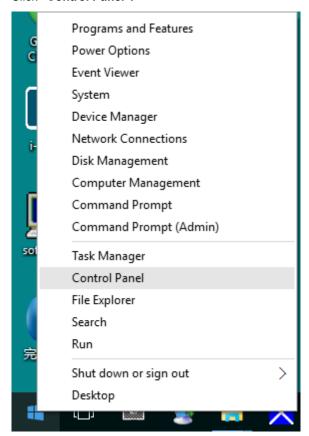

· Click on the "Display" icon.

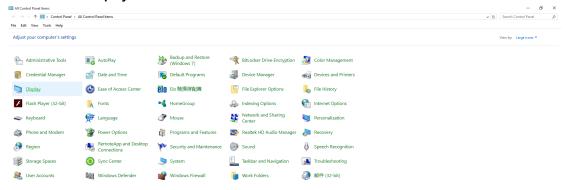

Click on the "Change display settings" button

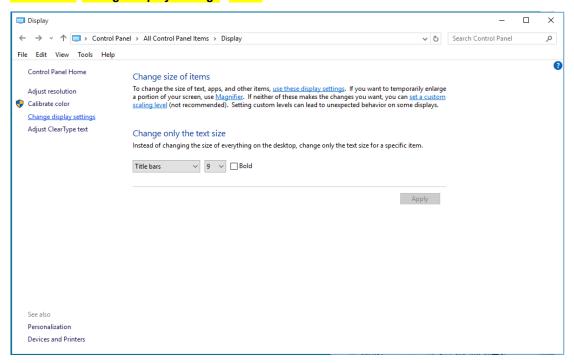

• Click the "Advanced Settings" button.

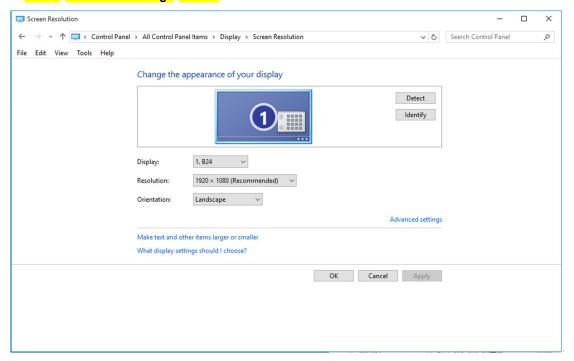

• Click the "Monitor" tab and then click the "Properties" button.

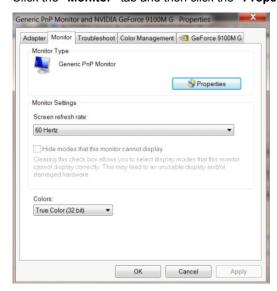

• Click the "Driver" tab.

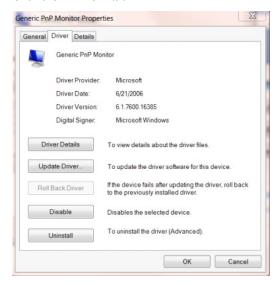

Open the "Update Driver Software-Generic PnP Monitor" window by clicking on "Update Driver... "and then click the "Browse my computer for driver software" button.

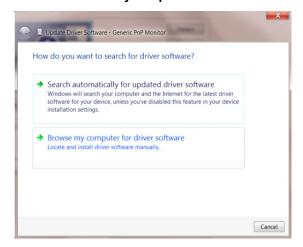

Select "Let me pick from a list of device drivers on my computer".

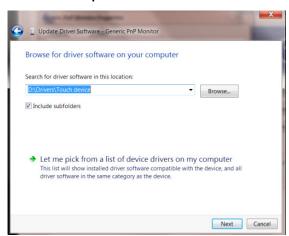

• Click the "Have Disk" button. Click on the "Browse" button and navigate to the following directory: X:\Driver\module name(where X is the drive letter designator for the CD-ROM drive).

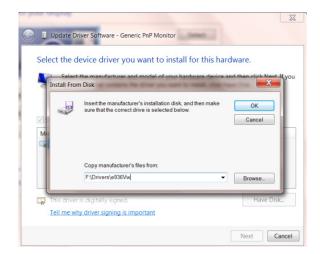

- Select the "xxx.inf" file and click the "Open" button. Click the "OK" button.
- Select your monitor model and click the "Next" button. The files will be copied from the CD to your hard disk
  drive.
- Close all open windows and remove the CD.
- Restart the system. The system will automatically select the maximum refresh rate and corresponding Color
   Matching Profiles.

#### Windows 8

- Start Windows® 8
- Right click and click All apps at the bottom-right of the screen.

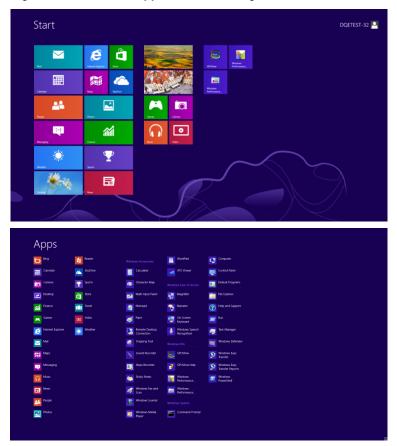

- Click on the "Control Panel" icon
- Set the "View by" to "Large icons" or "Small icons".

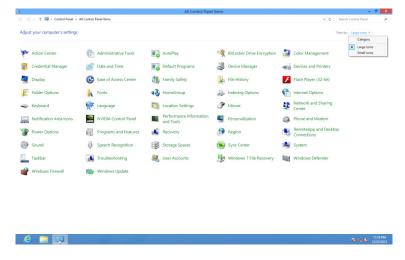

• Click on the "Display" icon.

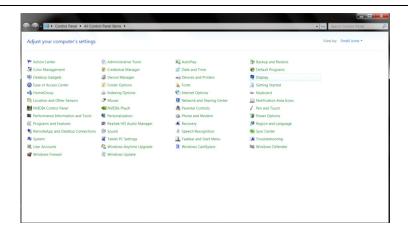

• Click on the "Change display settings" button.

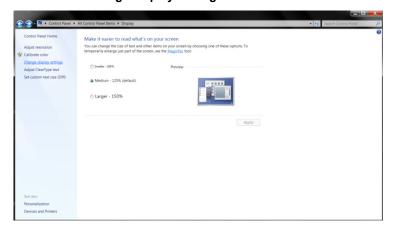

• Click the "Advanced Settings" button.

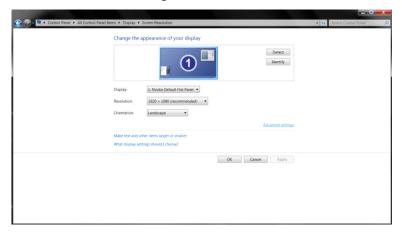

Click the "Monitor" tab and then click the "Properties" button.

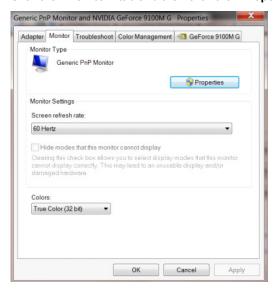

Click the "Driver" tab.

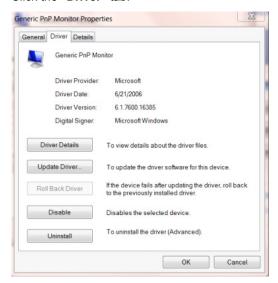

Open the "Update Driver Software-Generic PnP Monitor" window by clicking on "Update Driver..." and then click the "Browse my computer for driver software" button.

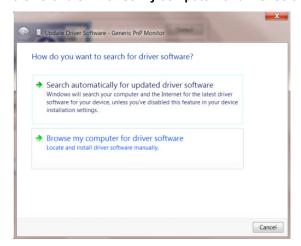

Select "Let me pick from a list of device drivers on my computer".

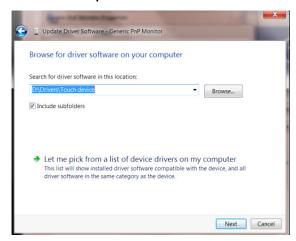

• Click the "Have Disk" button. Click on the "Browse" button and navigate to the following directory:

X:\Driver\module name (where X is the drive letter designator for the CD-ROM drive).

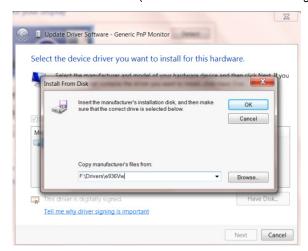

- Select the "xxx.inf" file and click the "Open" button. Click the "OK" button.
- Select your monitor model and click the "Next" button. The files will be copied from the CD to your hard disk
  drive.
- · Close all open windows and remove the CD.
- Restart the system. The system will automatically select the maximum refresh rate and corresponding Color
   Matching Profiles.

#### Windows 7

- Start Windows® 7
- Click on the "Start" button and then click on "Control Panel".

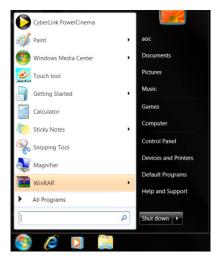

• Click on the "Display" icon.

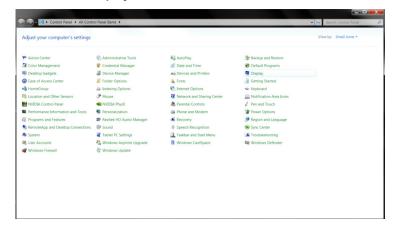

• Click on the "Change display settings" button.

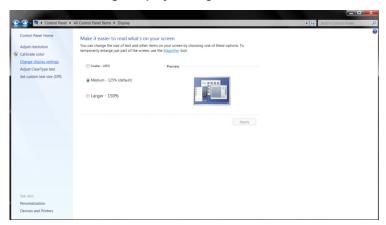

• Click the "Advanced Settings" button.

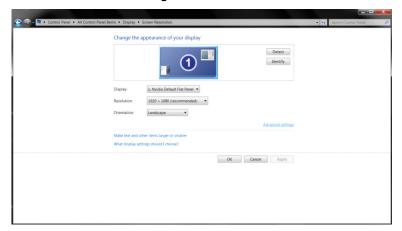

• Click the "Monitor" tab and then click the "Properties" button.

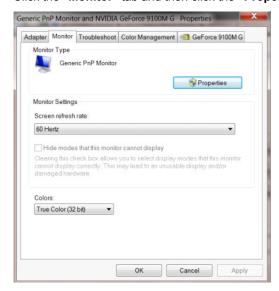

Click the "Driver" tab.

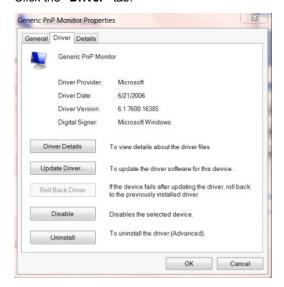

 Open the "Update Driver Software-Generic PnP Monitor" window by clicking on "Update Driver..." and then click the "Browse my computer for driver software" button.

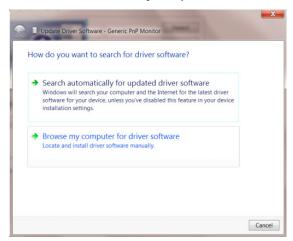

Select "Let me pick from a list of device drivers on my computer".

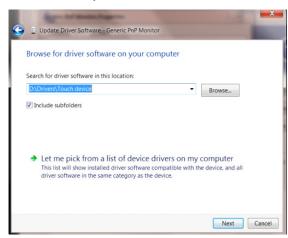

• Click the "Have Disk" button. Click on the "Browse" button and navigate to the following directory: X:\Driver\module name(where X is the drive letter designator for the CD-ROM drive).

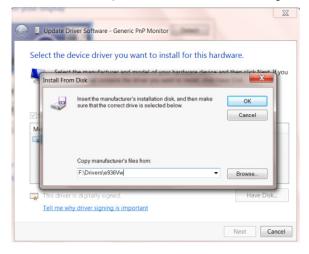

- Select the "xxx.inf" file and click the "Open" button. Click the "OK" button.
- Select your monitor model and click the "Next" button. The files will be copied from the CD to your hard disk
  drive.
- Close all open windows and remove the CD.
- Restart the system. The system will automatically select the maximum refresh rate and corresponding Color Matching Profiles.

#### i-Menu

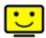

Welcome to "i-Menu" software by AOC. i-Menu makes it easy to adjust your monitor display setting by using on screen menus instead of the OSD button on the monitor. To complete installation, please follow the installation guide. The software Supported operating systems: Windows 10/8/7.

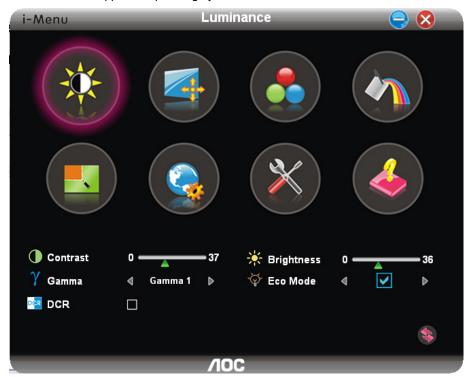

#### e-Saver

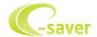

Welcome to use AOC e-Saver monitor power management software! The AOC e-Saver features Smart Shutdown functions for your monitors, allows your monitor to timely shutdown when PC unit is at any status (On, Off, Sleep or Screen Saver); the actual shutdown time depends on your preferences (see example below).

Please click on "driver/e-Saver/setup.exe" to start installing the e-Saver software, follow the install wizard to complete software installation.

Under each of the four PC statuses, you may choose the desired time (in minutes) from the pull-down menu for your monitor to automatically shutdown. The example below illustrated:

- 1) The monitor will never shutdown when the PC is powered on.
- 2) The monitor will automatically shutdown 5 minutes after the PC is powered off.
- 3) The monitor will automatically shutdown 10 minutes after the PC is in sleep/stand-by mode.
- 4) The monitor will automatically shutdown 20 minutes after the screen saver appears.

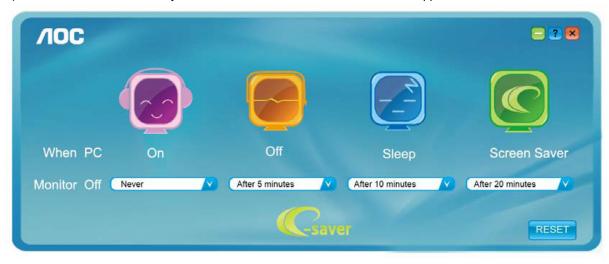

You can click "RESET" to set the e-Saver to its default settings like below.

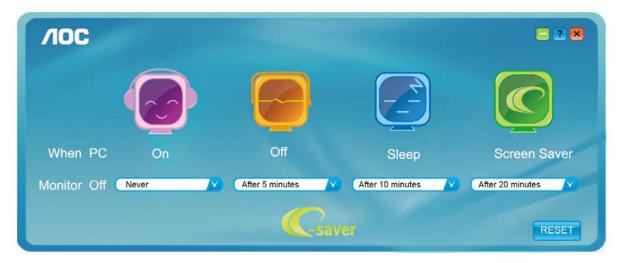

#### Screen+

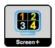

Welcome to "Screen+" software by AOC. Screen+ software is a desktop screen splitting tool; it splits the desktop into different panels, and each panel displays a different window. You only need to drag the window to a corresponding panel when you want to access it. It supports multiple monitor display to make your task easier. Please follow the installation software to install it. The software Supported operating systems: Windows 10/8/7.

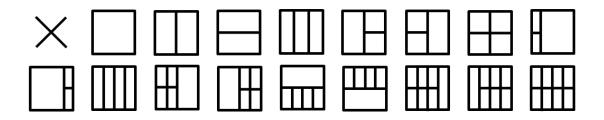

## **Troubleshoot**

| Problem & Question                                                     | Possible Solutions                                                                                                    |  |
|------------------------------------------------------------------------|----------------------------------------------------------------------------------------------------|--|
| Power LED Is Not ON                                                    | Make sure the power button is ON and the Power Cord is properly connected to a grounded power outlet and to the monitor.                                                                                                    |  |
| No images on the screen                                                | <ul> <li>Is the power cord connected properly? Check the power cord connection and power supply.</li> <li>Is the cable connected correctly? (Connected using the D-sub cable) Check the DB-15 cable connection. (Connected using the DVI cable) Check the DVI cable connection. * DVI input is not available on every model. (Connected using the HDMI cable) Check the HDMI cable connection. * HDMI input is not available on every model.</li> <li>If the power is on, reboot the computer to see the initial screen (the login screen), which can be seen. If the initial screen (the login screen) appears, boot the computer in the applicable mode (the safe mode for Windows ME/2000) and then change the frequency of the video card. (Refer to the Setting the Optimal Resolution) If the initial screen (the login screen) does not appear, contact the Service Center or your dealer.</li> <li>Can you see "Input Not Supported" on the screen? You can see this message when the signal from the video card exceeds the maximum resolution and frequency that the monitor can handle properly. Adjust the maximum resolution and frequency that the monitor can handle properly.</li> <li>Make sure the AOC Monitor Drivers are installed.</li> </ul> |  |
| Picture Is Fuzzy & Has<br>Ghosting Shadowing Problem                   | Adjust the Contrast and Brightness Controls.  Press to auto adjust.  Make sure you are not using an extension cable or switch box. We recommend plugging the monitor directly to the video card output connector on the back.                                                                                                    |  |
| Picture Bounces, Flickers Or<br>Wave Pattern Appears In The<br>Picture | Move electrical devices that may cause electrical interference as far away from the monitor as possible.  Use the maximum refresh rate your monitor is capable of at the resolution you are using.                                                                                                    |  |

| Monitor Is Stuck In Active Off-Mode"                     | The Computer Power Switch should be in the ON position. The Computer Video Card should be snugly fitted in its slot. Make sure the monitor's video cable is properly connected to the computer. Inspect the monitor's video cable and make sure no pin is bent. Make sure your computer is operational by hitting the CAPS LOCK key on the keyboard while observing the CAPS LOCK LED. The LED should either turn ON or OFF after hitting the CAPS LOCK key. |
|----------------------------------------------------------|----------------------------------------------------------------------------------------------------|
| Missing one of the primary colors (RED, GREEN, or BLUE)  | Inspect the monitor's video cable and make sure that no pin is damaged.  Make sure the monitor's video cable is properly connected to the computer.                                                                                                    |
| Screen image is not centered or sized properly           | Adjust H-Position and V-Position or press hot-key (AUTO).                                                                                                    |
| Picture has color defects<br>(white does not look white) | Adjust RGB color or select desired color temperature.                                                                                                    |
| Horizontal or vertical disturbances on the screen        | Use Windows 95/98/2000/ME shut-down mode to adjust CLOCK and PHASE.  Press to auto-adjust.                                                                                                    |

# **Specification**

### **General Specification (P2479VWC)**

|                 | Model name                       | P2479VWC                                          |       |  |
|-----------------|----------------------------------|---------------------------------------------------|-------|--|
|                 | Driving system                   | TFT Color LCD                                     |       |  |
|                 | Viewable Image Size              | 59.8cm diagonal                                   |       |  |
| Panel           | Pixel pitch                      | 0.2715 (H)mm x 0.2715 (V)mm                       |       |  |
|                 | Video                            | R, G, B Analog Interface & HDMI Interface         |       |  |
|                 | Separate Sync.                   | H/V TTL                                           |       |  |
|                 | Display Color                    | 16.7M Colors                                      |       |  |
|                 | Horizontal scan range            | 30~83KHz                                          |       |  |
|                 | Horizontal scan<br>Size(Maximum) | 521.28 mm                                         |       |  |
|                 | Vertical scan range              | 50Hz ~ 76Hz                                       |       |  |
|                 | Vertical scan Size(Maximum)      | 293.22 mm                                         |       |  |
|                 | Optimal preset resolution        | 1920×1080@60Hz                                    |       |  |
| Otto            | Plug & Play                      | VESA DDC2B/CI                                     |       |  |
| Others          | Input Connector                  | VGA/ 2*HDMI                                       |       |  |
|                 | Input Video Signal               | Analog: 0.7Vp-p(standard), 75 OHM, Positive, TMDS |       |  |
|                 | Power Source                     | 19VDC, 2A                                         |       |  |
|                 |                                  | Typical (Brightness = 90,Contrast = 50)           | 24W   |  |
|                 | Power Consumption                | Max (Brightness = 100,Contrast = 100) ≤35W        |       |  |
|                 |                                  | Power saving                                      | ≤0.5W |  |
|                 | Off timer                        | 0-24 hrs                                          |       |  |
| Physical        | Connector Type                   | VGA\ 2*HDMI                                       |       |  |
| Characteristics | Signal Cable Type                | Detachable                                        |       |  |
|                 | Temperature:                     |                                                   |       |  |
|                 | Operating                        | 0°C to 40°C                                       |       |  |
|                 | Non-Operating                    | -25°C to 55°C                                     |       |  |
|                 | Humidity:                        |                                                   |       |  |
| Environmental   | Operating                        | 10% to 85% (non-condensing)                       |       |  |
|                 | Non-Operating                    | 5% to 93% (non-condensing)                        |       |  |
|                 | Altitude:                        |                                                   |       |  |
|                 | Operating                        | 0~ 5000m(0~16404ft)                               |       |  |
|                 | Non-Operating                    | 0~12192m (0~40000ft )                             |       |  |

### **General Specification (P2779VC)**

|                 | Model name                       | P2779VC                                           |       |
|-----------------|----------------------------------|---------------------------------------------------|-------|
|                 | Driving system                   | TFT Color LCD                                     |       |
|                 | Viewable Image Size              | 68.6cm diagonal                                   |       |
| Panel           | Pixel pitch                      | 0.3114(H)mm x 0.3114(V)mm                         |       |
|                 | Video                            | R, G, B Analog Interface & HDMI Interface         |       |
|                 | Separate Sync.                   | H/V TTL                                           |       |
|                 | Display Color                    | 16.7M Colors                                      |       |
|                 | Horizontal scan range            | 30~83KHz                                          |       |
|                 | Horizontal scan<br>Size(Maximum) | 597.9mm                                           |       |
|                 | Vertical scan range              | 50Hz ~ 76Hz                                       |       |
|                 | Vertical scan Size(Maximum)      | 336.3mm                                           |       |
|                 | Optimal preset resolution        | 1920×1080@60Hz                                    |       |
| Other           | Plug & Play                      | VESA DDC2B/CI                                     |       |
| Others          | Input Connector                  | VGA/ 2*HDMI                                       |       |
|                 | Input Video Signal               | Analog: 0.7Vp-p(standard), 75 OHM, Positive, TMDS |       |
|                 | Power Source                     | 19VDC, 2.37A                                      |       |
|                 |                                  | Typical (Brightness = 90,Contrast = 50)           | 27W   |
|                 | Power Consumption                | Max (Brightness = 100,Contrast = 100)             | ≤40W  |
|                 |                                  | Power saving                                      | ≤0.5W |
|                 | Off timer                        | 0-24 hrs                                          |       |
| Physical        | Connector Type                   | VGA\ 2*HDMI                                       |       |
| Characteristics | Signal Cable Type                | Detachable                                        |       |
|                 | Temperature:                     |                                                   |       |
|                 | Operating                        | 0°C to 40°C                                       |       |
|                 | Non-Operating                    | -25°C to 55°C                                     |       |
|                 | Humidity:                        |                                                   |       |
| Environmental   | Operating                        | 10% to 85% (non-condensing)                       |       |
|                 | Non-Operating                    | 5% to 93% (non-condensing)                        |       |
|                 | Altitude:                        |                                                   |       |
|                 | Operating                        | 0~ 5000m(0~16404ft)                               | ·     |
|                 | Non-Operating                    | 0~12192m (0~40000ft )                             |       |

### **Preset Display Modes**

| Standard | Resolution     | H. Frequency (kHz) | V. Frequency (Hz) |
|----------|----------------|--------------------|-------------------|
| VGA      | 640x480@60Hz   | 31.469             | 59.940            |
| VGA      | 640x480@67Hz   | 35.000             | 66.667            |
| VGA      | 640x480@72Hz   | 37.861             | 72.809            |
| VGA      | 640x480@75Hz   | 37.500             | 75.000            |
| Dos-mode | 720x400@70Hz   | 31.469             | 70.087            |
| SVGA     | 800x600@56Hz   | 35.156             | 56.250            |
| SVGA     | 800x600@60Hz   | 37.879             | 60.317            |
| SVGA     | 800x600@72Hz   | 48.077             | 72.188            |
| SVGA     | 800x600@75Hz   | 46.875             | 75.000            |
| SVGA     | 832x624@75Hz   | 49.725             | 74.551            |
| XGA      | 1024x768@60Hz  | 48.363             | 60.004            |
| XGA      | 1024x768@70Hz  | 56.476             | 70.069            |
| XGA      | 1024x768@75Hz  | 60.023             | 75.029            |
| XGA      | 1024x768@75Hz  | 60.241             | 74.927            |
| ***      | 1280x960@60Hz  | 60.000             | 60.000            |
| SXGA     | 1280x1024@60Hz | 63.981             | 60.020            |
| SXGA     | 1280x1024@75Hz | 79.976             | 75.025            |
| WXGA+    | 1440x900@60Hz  | 55.935             | 59.887            |
| WSXGA    | 1680x1050@60Hz | 65.290             | 59.954            |
| FHD      | 1920x1080@60Hz | 67.500             | 60.000            |

#### HDMI

| Format | Resolution | Vertical frequency |
|--------|------------|--------------------|
| 480p   | 640x480    | 60Hz               |
| 480p   | 720x480    | 60Hz               |
| 576p   | 720x576    | 50Hz               |
| 720p   | 1280x720   | 50Hz,60Hz          |
| 1080p  | 1920x1080  | 50Hz,60Hz          |

### **Pin Assignments**

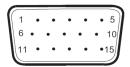

#### 15-Pin Color Display Signal Cable

| Pin No. | Signal Name  | Pin No. | Signal Name      |
|---------|--------------|---------|------------------|
| 1       | Video-Red    | 9       | +5V              |
| 2       | Video-Green  | 10      | Ground           |
| 3       | Video-Blue   | 11      | N.C.             |
| 4       | N.C.         | 12      | DDC-Serial data  |
| 5       | Detect Cable | 13      | H-sync           |
| 6       | GND-R        | 14      | V-sync           |
| 7       | GND-G        | 15      | DDC-Serial clock |
| 8       | GND-B        |         |                  |

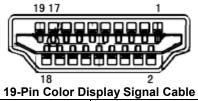

| Pin No. | Signal Name        | Pin No. | Signal Name              |
|---------|--------------------|---------|--------------------------|
| 1       | TMDS Data 2+       | 11      | TMDS Clock Shield        |
| 2       | TMDS Data 2 Shield | 12      | TMDS Clock               |
| 3       | TMDS Data 2        | 13      | CEC                      |
| 4       | TMDS Data 1+       | 14      | Reserved (N.C. on device |
| 5       | TMDS Data 1Shield  | 15      | SCL                      |
| 6       | TMDS Data 1        | 16      | SDA                      |
| 7       | TMDS Data 0+       | 17      | DDC/CEC Ground           |
| 8       | TMDS Data 0 Shield | 18      | +5V Power                |
| 9       | TMDS Data 0        | 19      | Hot Plug Detect          |
| 10      | TMDS Clock +       |         |                          |

### **Plug and Play**

#### Plug & Play DDC2B Feature

This monitor is equipped with VESA DDC2B capabilities according to the VESA DDC STANDARD. It allows the monitor to inform the host system of its identity and, depending on the level of DDC used, communicate additional information about its display capabilities.

The DDC2B is a bi-directional data channel based on the I2C protocol. The host can request EDID information over the DDC2B channel.

### Regulation

#### **FCC Notice**

#### FCC Class B Radio Frequency Interference Statement WARNING: (FOR FCC CERTIFIED MODELS)

This device complies with Part 15 of the FCC Rules. Operation is subject to the following two conditions:

- (1)This device may not cause harmful interference.
- (2) This device must accept any interference received, Including interference that may cause undesired operation.

The product comply with the FCC RF Exposure for Low Power Consumer Wireless Power Transfer. RF exposure limit set forth for an uncontrolled environment and are safe for intended operation as described in this manual. The further RF exposure that compliance was demonstrated at 10cm and greater separation from the user body or set the device to lower output power if such function is available

NOTE: This equipment has been tested and found to comply with the limits for a Class B digital device, pursuant to Part 15 of the FCC Rules. These limits are designed to provide reasonable protection against harmful interference in a residential installation. This equipment generates, uses and can radiate radio frequency energy, and if not installed and used in accordance with the instructions, may cause harmful interference to radio communications. However, there is no guarantee that interference will not occur in a particular installation. If this equipment does cause harmful interference to radio or television reception, which can be determined by turning the equipment off and on, the user is encouraged to try to correct the interference by one or more of the following measures:

Reorient or relocate the receiving antenna.

Increase the separation between the equipment and receiver.

Connect the equipment into an outlet on a circuit different from that to which the receiver is connected.

Consult the dealer or an experienced radio/TV technician for help.

#### NOTICE:

The changes or modifications not expressly approved by the party responsible for compliance could void the user's authority to operate the equipment.

Shielded interface cables and AC power cord, if any, must be used in order to comply with the emission limits. The manufacturer is not responsible for any radio or TV interference caused by unauthorized modification to this equipment. It is the responsibilities of the user to correct such interference. It is the responsibility of the user to correct such interference.

#### **WEEE Declaration**

Disposal of Waste Equipment by Users in Private Household in the European Union.

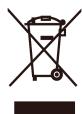

This symbol on the product or on its packaging indicates that this product must not be disposed of with your other household waste. Instead, it is your responsibility to dispose of your waste equipment by handing it over to a designated collection point for the recycling of waste electrical and electronic equipment. The separate collection and recycling of your waste equipment at the time of disposal will help to conserve natural resources and ensure that it is recycled in a manner that protects human health and the environment. For more information about where you can drop off your waste equipment for recycling, please contact your local city office, your household waste disposal service or the shop where you purchased the product.

#### **WEEE Declaration for India**

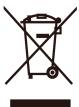

This symbol on the product or on its packaging indicates that this product must not be disposed of with your other household waste. Instead it is your responsibility to dispose of your waste equipment by handing it over to a designated collection point for the recycling of waste electrical and electronic equipment. The separate collection and recycling of your waste equipment at the time of disposal will help to conserve natural resources and ensure that it is recycled in a manner that protects human health and the environment.

For more information about where you can drop off your waste equipment for recycling in India, please visit the below web link.

www.aocindia.com/ewaste.php.

#### **RoHS Declaration for India**

his product complies with all implemented RoHS type regulations worldwide, including but not limited to, EU, Korea, Japan, US States (e.g. California), Ukraine, Serbia, Turkey, Vietnam and India.

We continue to monitor, influence and develop our processes to comply with upcoming proposed RoHS type regulations, including but not limited to, Brazil, Argentina, Canada.

#### Restriction on Hazardous Substances statement (India)

This product complies with the "India E-waste Rule" and prohibits use of lead, mercury, hexavalent chromium, polybrominated biphenyls or polybrominated diphenyl ethers in concentrations exceeding 0.1 weight % and 0.01 weight % for cadmium, except for the exemptions set in Schedule 2 of the Rule.

### **EPA Energy Star**

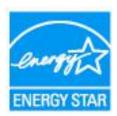

ENERGY STAR® is a U.S. registered mark. As an ENERGY STAR® Partner, AOC International (Europe) BV and Envision Peripherals, Inc. have determined that this product meets the ENERGY STAR® guidelines for energy efficiency. (FOR EPA CERTIFIED MODELS)

### **Service**

#### **Warranty Statement for Europe**

#### **LIMITED THREE-YEAR WARRANTY\***

For AOC LCD Monitors sold within Europe, AOC International (Europe) B.V. warrants this product to be free from defects in material and workmanship for a period of Three (3) years after the original date of consumer purchase. During this period, AOC International (Europe) B.V. will, at its option, either repair the defective product with new or rebuilt parts, or replace it with a new or rebuilt product at no charge except as \*stated below. In the absent of the proof of purchase, the warranty will start 3 months after the date of manufacturing indicated on the product.

If the product appears to be defective, please contact your local dealer or refer to the service and support section on <a href="https://www.aoc-europe.com">www.aoc-europe.com</a> for the warranty instructions in your country. The freight cost for the warranty is pre-paid by AOC for the delivery and return. Please ensure you provide a dated proof of purchase along with the product and deliver to the AOC Certified or Authorized Service Center under the following condition:

- Make sure the LCD Monitor is packed in a proper carton box (AOC prefers the original carton box to protects your monitor well enough during transport).
- Put the RMA number on the address label
- Put the RMA number on the shipping carton

AOC International (Europe) B.V. will pay the return shipping charges within one of the countries specified within this warranty statement. AOC International (Europe) B.V. is not responsible for any costs associated with the transportation of product across international borders. This includes the international border within the European Union. If the LCD Monitor is not available for collection when the currier attends, you will be charged a collection fee.

#### \* This limited warranty does not cover any losses or damages that occur as a result of:

- Damages during transport due to improper packaging
- Improper installation or maintenance other then in accordance with AOC's user manual
- Misuse
- Neglect
- Any cause other than ordinary commercial or industrial application
- · Adjustment by non-authorized source
- Repair, modification, or installation of options or parts by anyone other than an AOC Certified or Authorized Service Center
- Improper environments like humidity, water damage and dusts
- Damaged by violence, earthquake and terrorist attacks
- Excessive or inadequate heating or air conditioning or electrical powers failures, surges, or other irregularities

This limited warranty does not cover any of the product firmware or hardware that you or any third party have modified or altered; you bear the sole responsibility and liability for any such modifications or alteration.

All AOC LCD Monitors are produced according to the ISO 9241-307 Class 1 pixel policy standards.

If your warranty has expired, you still have access to all available service options, but you will be responsible for the cost of service, including parts, labor, shipping (if any) and applicable taxes. AOC Certified or Authorized Service Center will provide you with an estimate of service costs before receiving your authorization to perform service.

ALL EXPRESS AND IMPLIED WARRANTIES FOR THIS PRODUCT (INCLUDING THE WARRANTIES OF MERCHANTABILITY AND FITNESS FOR A PARTICULAR PURPOSE) ARE LIMITED IN DURATION TO A PERIOD OF THREE (3) YEARS FOR PARTS AND LABOR FROM THE ORIGINAL DATE OF CONSUMER PURCHASE. NO WARRANTIES (EITHER EXPRESSED OR IMPLIED) APPLY AFTER THIS PERIOD. AOC INTERNATIONAL (EUROPE) B.V. OBLIGATIONS AND YOUR REMEDIES HEREUNDER ARE SOLELY AND EXCULSIVELY AS STATED HERE. AOC INTERNATIONAL (EUROPE) B.V. LIABILITY, WHETHER BASED ON CONTRACT, TORT, WARRANTY, STRICT LIABILITY, OR OTHER THEORY, SHALL NOT EXCEED THE PRICE OF THE INDIVIDUAL UNIT WHOSE DEFECT OR DAMAGE IS THE BASIS OF THE CLAIM. IN NO EVENT SHALL AOC INTERNATIONAL (EUROPE) B.V. BE LIABLE FOR ANY LOSS OF PROFITS, LOSS OF USE OR FACILITIES OR EQUIPMENT, OR OTHER INDIRECT, INCIDENTAL, OR CONSEQUENTIAL DAMAGE. SOME STATES DO NOT ALLOW THE EXCLUSION OR LIMITATION OF INCIDENTAL OR CONSEQUENTIAL DAMAGES, SO THE ABOVE LIMITATION MAY NOT APPLY TO YOU. ALTHOUGH THIS LIMITED WARRANTY GIVES YOU SPECIFIC LEGAL RIGHTS, YOU MAY HAVE OTHER RIGHTS, WHICH MAY VARY FROM COUNTRY TO COUNTRY. THIS LIMITED WARRANTY IS ONLY VALID FOR PRODUCTS PURCHASED IN THE MEMBER COUNTRIES OF THE EUROPEAN UNION.

Information in this document is subject to change without notice. For more information, please visit: <a href="http://www.aoc-europe.com">http://www.aoc-europe.com</a>

#### Warranty Statement for Middle East and Africa (MEA)

#### And

#### The Commonwealth of Independent States (CIS)

#### **LIMITED ONE to THREE YEARS WARRANTY\***

For AOC LCD Monitors sold within the Middle East and Africa (MEA) and the Commonwealth of Independent States (CIS), AOC International (Europe) B.V. warrants this product to be free from defects in material and workmanship for a period of One (1) to Three (3) years from the manufacture date depending on sale country. During this period, AOC International (Europe) B.V. offers a Carry-In (return to Service Center) Warranty Support at an AOC's Authorized Service Center or Dealer and at its option, either repair the defective product with new or rebuilt parts, or replace it with a new or rebuilt product at no charge except as \*stated below. As a Standard Policy, the warranty will be calculated from the manufacture date identified from the product ID serial number, but the total warranty will be Fifteen (15) months to Thirty Nine (39) months from MFD (manufacture date) depending on sale country. Warranty will be considered for exceptional cases that are out of warranty as per the product ID serial number and for such exceptional cases; Original Invoice/Proof Of Purchase Receipt is mandatory.

If the product appears to be defective, please contact your AOC authorized dealer or refer to the service and support section on AOC's website for the warranty instructions in your country:

- Egypt: <a href="http://aocmonitorap.com/egypt\_eng">http://aocmonitorap.com/egypt\_eng</a>
- CIS Central Asia: http://aocmonitorap.com/ciscentral
- Middle East: <a href="http://aocmonitorap.com/middleeast">http://aocmonitorap.com/middleeast</a>
- South Africa: <a href="http://aocmonitorap.com/southafrica">http://aocmonitorap.com/southafrica</a>
- Saudi Arabia: <a href="http://aocmonitorap.com/saudiarabia">http://aocmonitorap.com/saudiarabia</a>

Please ensure you provide a dated proof of purchase along with the product and deliver to the AOC Authorized Service Center or Dealer under the following condition:

- Make sure the LCD Monitor is packed in a proper carton box (AOC prefers the original carton box to protects your monitor well enough during transport).
- Put the RMA number on the address label
- Put the RMA number on the shipping carton

#### \* This limited warranty does not cover any losses or damages that occur as a result of:

- Damages during transport due to improper packaging
- Improper installation or maintenance other then in accordance with AOC's user manual
- Misuse
- Neglect
- Any cause other than ordinary commercial or industrial application
- Adjustment by non-authorized source

- Repair, modification, or installation of options or parts by anyone other than an AOC Certified or Authorized Service Center
- Improper environments like humidity, water damage and dusts
- Damaged by violence, earthquakes and terrorist attacks
- Excessive or inadequate heating or air conditioning or electrical powers failures, surges, or other irregularities

This limited warranty does not cover any of the product firmware or hardware that you or any third party have modified or altered; you bear the sole responsibility and liability for any such modifications or alteration.

All AOC LCD Monitors are produced according to the ISO 9241-307 Class 1 pixel policy standards.

If your warranty has expired, you still have access to all available service options, but you will be responsible for the cost of service, including parts, labor, shipping (if any) and applicable taxes. AOC Certified, Authorized Service Center or dealer will provide you with an estimate of service costs before receiving your authorization to perform service.

ALL EXPRESS AND IMPLIED WARRANTIES FOR THIS PRODUCT (INCLUDING THE WARRANTIES OF MERCHANTABILITY AND FITNESS FOR A PARTICULAR PURPOSE) ARE LIMITED IN DURATION TO A PERIOD OF ONE (1) to THREE (3) YEARS FOR PARTS AND LABOR FROM THE ORIGINAL DATE OF CONSUMER PURCHASE. NO WARRANTIES (EITHER EXPRESSED OR IMPLIED) APPLY AFTER THIS PERIOD. AOC INTERNATIONAL (EUROPE) B.V. OBLIGATIONS AND YOUR REMEDIES HEREUNDER ARE SOLELY AND EXCULSIVELY AS STATED HERE. AOC INTERNATIONAL (EUROPE) B.V. LIABILITY, WHETHER BASED ON CONTRACT, TORT, WARRANTY, STRICT LIABILITY, OR OTHER THEORY, SHALL NOT EXCEED THE PRICE OF THE INDIVIDUAL UNIT WHOSE DEFECT OR DAMAGE IS THE BASIS OF THE CLAIM. IN NO EVENT SHALL AOC INTERNATIONAL (EUROPE) B.V. BE LIABLE FOR ANY LOSS OF PROFITS, LOSS OF USE OR FACILITIES OR EQUIPMENT, OR OTHER INDIRECT, INCIDENTAL, OR CONSEQUENTIAL DAMAGE. SOME STATES DO NOT ALLOW THE EXCLUSION OR LIMITATION OF INCIDENTAL OR CONSEQUENTIAL DAMAGES, SO THE ABOVE LIMITATION MAY NOT APPLY TO YOU. ALTHOUGH THIS LIMITED WARRANTY GIVES YOU SPECIFIC LEGAL RIGHTS, YOU MAY HAVE OTHER RIGHTS, WHICH MAY VARY FROM COUNTRY TO COUNTRY. THIS LIMITED WARRANTY IS ONLY VALID FOR PRODUCTS PURCHASED IN THE MEMBER COUNTRIES OF THE EUROPEAN UNION.

Information in this document is subject to change without notice. For more information, please visit: <a href="http://www.aocmonitorap.com">http://www.aocmonitorap.com</a>

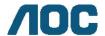

#### **AOC International (Europe) B.V.**

Prins Bernhardplein 200 / 6th floor, Amsterdam, The Netherlands
Tel: +31 (0)20 504 6962 • Fax: +31 (0)20 5046933

# AOC Pixel Policy ISO 9241-307 Class 1

July 25th, 2013

AOC strives to deliver the highest quality products. We use some of the industry's most advanced manufacturing processes and practice stringent quality control. However, pixel or sub pixel defects on the TFT monitor panels used in flat panel monitors are sometimes unavoidable. No manufacturer can guarantee that all panels will be free from pixel defects, but AOC guarantees that any monitor with an unacceptable number of defects will be repaired or replaced under warranty. This Pixel Policy explains the different types of pixel defects and defines acceptable defect levels for each type. In order to qualify for repair or replacement under warranty, the number of pixel defects on a TFT monitor panel must exceed these acceptable levels.

#### **Pixels and Sub Pixel Definition**

A pixel, or picture element, is composed of three sub pixels in the primary colors of red, green and blue. When all sub pixels of pixel are lit, the three colored sub pixel together appear as a single white pixel. When all are dark, the three colored sub pixels together appear as a single black pixel.

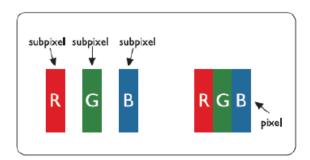

#### **Types of Pixel Defects**

- Bright Dot Defects: the monitor displays a dark pattern, sub pixels or pixels are always lit or "on"
- Black Dot Defects: the monitor displays a light pattern, sub pixels or pixels are always dark or "off".

| ISO 9241-307       | Defect Type 1 | Defect Type 2 | Defect Type 3    | Defect Type 4 Black |
|--------------------|---------------|---------------|------------------|---------------------|
| Pixel Defect Class | Bright Pixel  | Black Pixel   | Bright Sub pixel | Sub pixel           |
|                    |               |               | 2                | + 1                 |
| Class 1            | 1             | 1             | 1                | + 3                 |
|                    |               |               | 0                | + 5                 |

#### Warranty Statement for North & South America (excluding Brazil)

### WARRANTY STATEMENT for AOC Color Monitors

Including those Sold within North America as Specified

Envision Peripherals, Inc. warrants this product to be free from defects in material and workmanship for a period of three (3) years for parts & labor and one (1) year for CRT Tube or LCD Panel after the original date of consumer purchase. During this period, EPI ( EPI is the abbreviation of Envision Peripherals, Inc. ) will, at its option, either repair the defective product with new or rebuilt parts, or replace it with a new or rebuilt product at no charge except as \*stated below. The parts or product that are replaced become the property of EPI.

In the USA to obtain service under this limited warranty, call EPI for the name of the Authorized Service Center closest to your area. Deliver the product freight pre-paid, along with the dated proof of purchase, to the EPI Authorized Service Center. If you cannot deliver the product in person:

- Pack it in its original shipping container (or equivalent)
- Put the RMA number on the address label
- Put the RMA number on the shipping carton
- Insure it (or assume the risk of loss/damage during shipment)
- Pay all shipping charges

EPI is not responsible for damage to inbound product that was not properly packaged.

EPI will pay the return shipment charges within one of the countries specified within this warranty statement. EPI is not responsible for any costs associated with the transportation of product across international borders. This includes the international borders of the countries within this warranty statements.

In the United States and Canada contact your Dealer or EPI Customer Service, RMA Department at the toll free number (888) 662-9888. Or you can request an RMA Number online at www.aoc.com/na-warranty.

- \* This limited warranty does not cover any losses or damages that occur as a result of:
- Shipping or improper installation or maintenance
- Misuse
- Neglect
- Any cause other than ordinary commercial or industrial application
- Adjustment by non-authorized source
- Repair, modification, or installation of options or parts by anyone other than an EPI Authorized Service Center
- Improper environment
- Excessive or inadequate heating or air conditioning or electrical power failures, surges, or other irregularities

This three-year limited warranty does not cover any of the product's firmware or hardware that you or any third party have modified or altered; you bear the sole responsibility and liability for any such modification or alteration.

ALL EXPRESS AND IMPLIED WARRANTIES FOR THIS PRODUCT (INCLUDING THE WARRANTIES OF MERCHANTABILITY AND FITNESS FOR A PARTICULAR PURPOSE) ARE LIMITED IN DURATION TO A PERIOD OF THREE (3) YEARS FOR PARTS AND LABOR AND ONE (1) YEAR FOR CRT TUBE OR LCD PANEL FROM THE ORIGINAL DATE OF CONSUMER PURCHASE. NO WARRANTIES (EITHER EXPRESSED OR IMPLIED) APPLY AFTER THIS PERIOD. IN THE UNITED STATES OF AMERICA, SOME STATES DO NOT ALLOW LIMITATIONS ON HOW LONG AN IMPLIED WARRANTY LASTS, SO THE ABOVE LIMITATIONS MAY NOT APPLY TO YOU.

EPI OBLIGATIONS AND YOUR REMEDIES HEREUNDER ARE SOLELY AND EXCLUSIVELY AS STATED HERE. EPI' LIABILITY, WHETHER BASED ON CONTRACT, TORT. WARRANTY, STRICT LIABILITY, OR OTHER THEORY, SHALL NOT EXCEED THE PRICE OF THE INDIVIDUAL UNIT WHOSE DEFECT OR DAMAGE IS THE BASIS OF THE CLAIM. IN NO EVENT SHALL ENVISION PERIPHERALS, INC. BE LIABLE FOR ANY LOSS OF PROFITS, LOSS OF USE OR FACILITIES OR EQUIPMENT OR OTHER INDIRECT, INCIDENTAL, OR CONSEQUENTIAL DAMAGE. IN THE UNITED STATES OF AMERICA, SOME STATES DO NOT ALLOW THE EXCLUSION OR LIMITATION OF INCIDENTAL OR CONSEQUENTIAL DAMAGES. SO THE ABOVE LIMITATION MAY NOT APPLY TO YOU. ALTHOUGH THIS LIMITED WARRANTY GIVES YOU SPECIFIC LEGAL RIGHTS. YOU MAY HAVE OTHER RIGHTS WHICH MAY VARY FROM STATE TO STATE.

In the United States of America, this limited warranty is only valid for Products purchased in the Continental United States, Alaska, and Hawaii.

Outside the United States of America, this limited warranty is only valid for Products purchased in Canada.

Information in this document is subject to change without notice.

For more details, please visit:

**USA:** http://us.aoc.com/support/find\_service\_center

ARGENTINA: http://ar.aoc.com/support/find\_service\_center
BOLIVIA: http://bo.aoc.com/support/find\_service\_center
CHILE: http://cl.aoc.com/support/find\_service\_center

**COLOMBIA:** http://co.aoc.com/support/find\_service\_center **COSTA RICA:** http://cr.aoc.com/support/find\_service\_center

**DOMINICAN REPUBLIC:** http://do.aoc.com/support/find\_service\_center

ECUADOR: http://ec.aoc.com/support/find\_service\_center
EL SALVADOR: http://sv.aoc.com/support/find\_service\_center
GUATEMALA: http://gt.aoc.com/support/find\_service\_center
HONDURAS: http://hn.aoc.com/support/find\_service\_center
NICARAGUA: http://ni.aoc.com/support/find\_service\_center
PANAMA: http://pa.aoc.com/support/find\_service\_center
PARAGUAY: http://py.aoc.com/support/find\_service\_center

PERU: http://pe.aoc.com/support/find\_service\_center
URUGUAY: http://pe.aoc.com/support/find\_service\_center
VENEZUELA: http://ve.aoc.com/support/find\_service\_center

IF COUNTRY NOT LISTED: <a href="http://latin.aoc.com/support/find-service-center">http://latin.aoc.com/support/find-service-center</a>

#### **EASE PROGRAME**

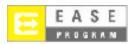

Only for AOC branded monitors sold within the continental United States.

All AOC branded monitors are now covered by the EASE Program. If your monitor malfunctions at any time during the first three months, AOC will provide a replacement monitor within 72 hours after you are approved for our program. If your monitor qualifies for the EASE program, AOC will pay for freight both ways.

Step 1: Phone our TECH Department at 888.662.9888.

Step 2: Fill out and return EASE registration forms by mail or fax.

Step 3: We will issue a Return Authorization Number upon verification into the program.

Step 4: A monitor will be advance shipped to your location.

Step 5: We will issue a UPS Call Tag to pick up the defective unit.

Step 6: Please review the following chart to see your EASE program qualifications.

| WARRANTY                          | COVERAGE AT                       | CUSTOMER                    |
|-----------------------------------|-----------------------------------|-----------------------------|
| PERIOD                            | NO CHARGE                         | CHARGES                     |
| Within the first three months of  | - New AOC monitor - Call tag      | - None*                     |
| purchase: Covered by EASE         | dispatched and return freight     |                             |
|                                   | charges via UPS                   |                             |
| Between 4 months – 1 Year         | - All Parts & Labor Including CRT | - UPS Return Freight to AOC |
|                                   | Tube & LCD Panel                  |                             |
| Between 1 Year - 3 Years: Covered | - Parts & Labor (excluding CRT    | - UPS Return Freight to AOC |
| by standard limited warranty      | Tube & LCD Panel)                 |                             |

\*AOC will need to obtain a credit card number if you would like to get a new AOC monitor advanced shipped to your location, prior to the defective unit arriving at AOC's service center. If you do not wish to supply a credit card, AOC will only ship the new monitor, once the defective unit arrives at the AOC service center.

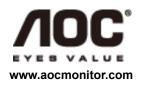